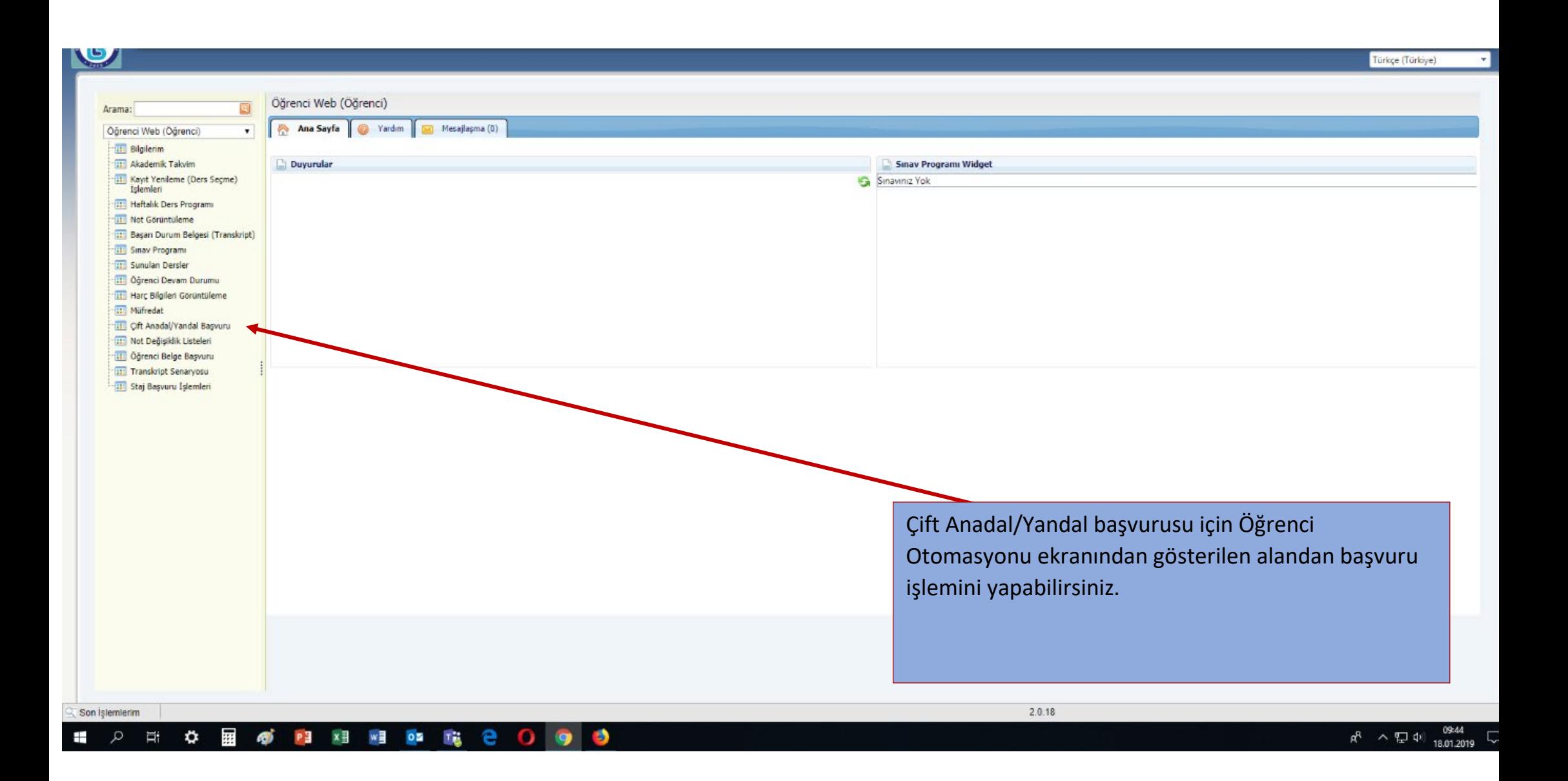

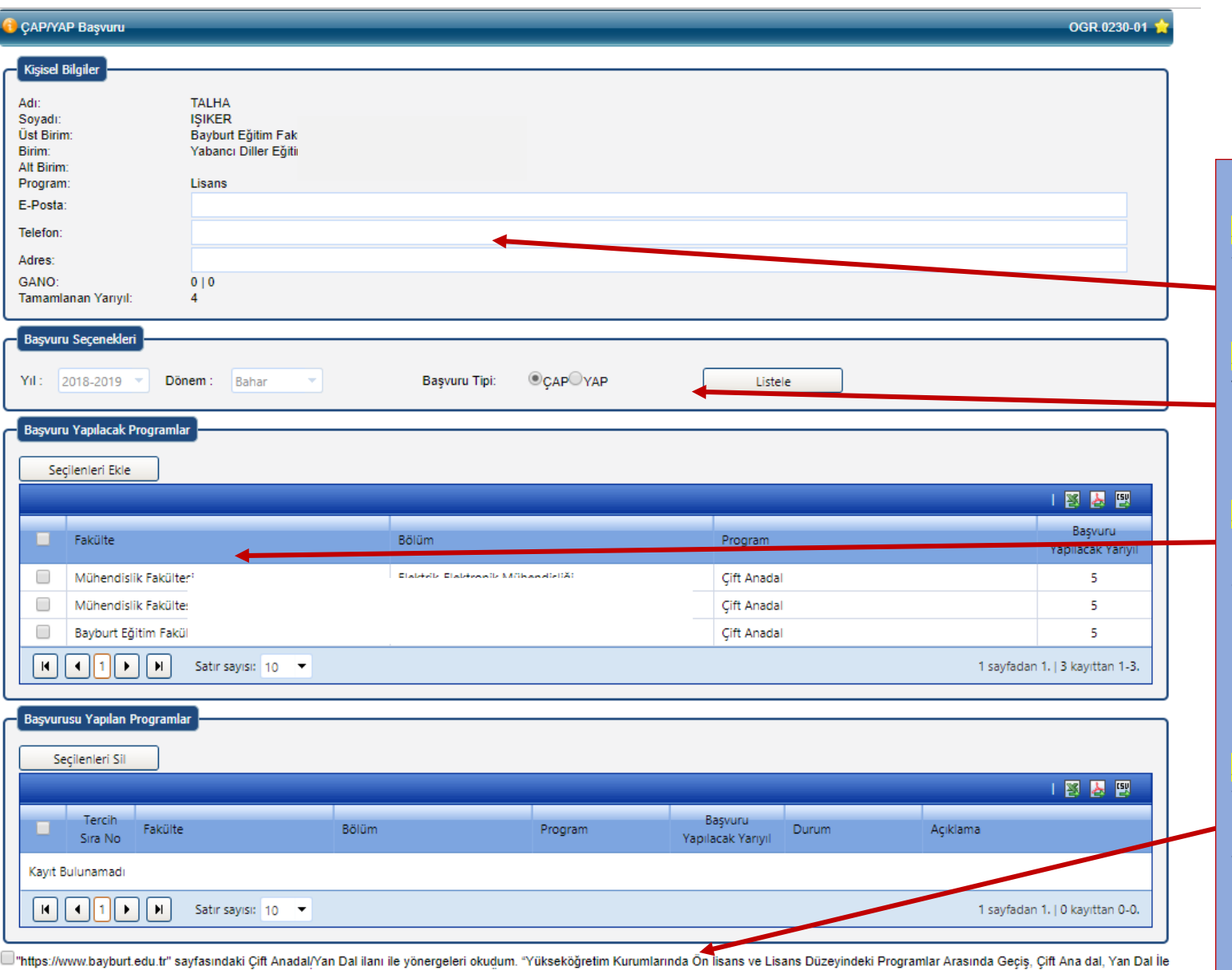

mus...www.zayuu:euu.u sayuasuusu ramami ee yooneyee uu kaskana liiskin Yönetmelik" hükümleri ve Universiteniz çift anadal ve yan dal yönergeleri ve Senato karafarına uygun olarak çift anadalyan dal yapmak amacıyla (Kuruml

Başvuru Formu Yazdır Basvuruvu Kavdet

Adım-1: Kişisel Bilgiler alanından Eposta, Telefon ve Adres bilgilerinin girilmesi gerekmektedir.

Adım-2: Başvuru Seçenekleri ekranından "Başvuru Tipi" seçilerek "Listele" işlemi yapılarak başvuruda bulunabileceğimiz programlar listelenmektedir.

Adım-3: Başvuru Yapılacak Programlar kısmından başvuru yapmak istediğimiz programı seçmemiz gerekmektedir.

Adım-4: Seçim yaptığımız programlar "Başvuru Yapılan Programlar" kısmına gelecek ve bu kısımdan sonrada "Başvuruyu Kaydet" işlemi yaparak başvuru işlemimizi tamamlamış olacağız.

Adım-5: Son olarak Başvuru Formu Yazdır butonu ile başvurumuzun çıktısını almalıyız.

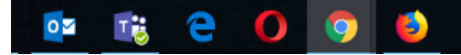